# ClassMate Teacher Web

**Release Notes** 

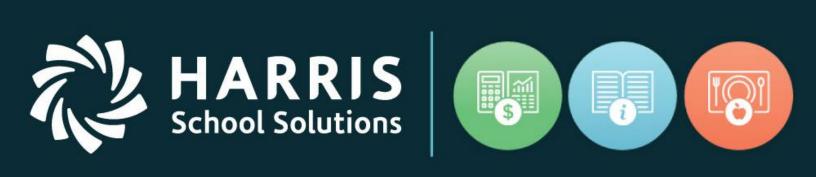

### October 2017 Release

www.harrisschoolsolutions.com

Release Date: 10/6/2017 Document Date: 10/23/2017

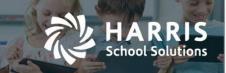

### **New Features**

#### **New Application Features**

The following new features have been added to Teacher Web in this release.

1. CMW-292- Document Linking

\*\* This is a Paid Add-on feature – Will not be active for all clients \*\*

The Teacher Web version of the Document Tracking add-on feature has been released. Teachers are able to open the Student Snapshot screen to access a "Documents" tab. A teacher can then click on the information under the "Location" column to access a copy of the document.

The documents are associated to students and managed from the admin side. Documents cannot be associated to a student via Teacher Web.

| ashboard E                 | Demographics  | Attendance | Grades                                | Medical Alerts | SD       | Documents                                | lotes        | Discipline | Progress Reports |
|----------------------------|---------------|------------|---------------------------------------|----------------|----------|------------------------------------------|--------------|------------|------------------|
| on-Class Hours             | Certification | on Hours   |                                       |                |          |                                          |              |            |                  |
|                            |               |            |                                       |                |          |                                          |              |            |                  |
| udent Docur                | ments         |            |                                       |                |          |                                          |              |            |                  |
| udent Docur                | ments         |            |                                       |                |          |                                          |              |            |                  |
| UDENT DOCU                 |               |            | LAST UPDA                             | ATED           | LOCATION |                                          |              |            |                  |
| DOCUMENT N                 | NAME          |            |                                       |                |          | Connor/Reer Conno                        | or 01-04-201 | 18 IEP odf |                  |
| DOCUMENT N<br>Beer, Connor |               |            | LAST UPDA<br>2017/01/30<br>2017/01/30 | 12:52          |          | :onnor\Beer, Conno<br>:onnor\Beer, Conno |              |            |                  |

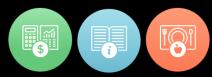

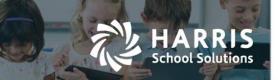

2. CMW-326 - Certification Hours

\*\* This is a Paid Add-on feature – Will not be active for all clients \*\*

Certification Hours tracking allows career and technical educators to track specific hours associated with certifiation requrements. For example, Cosmetology, Child Care or Nursing usually have very specific requirements for a certain number of hours to be devoted to specific areas of exertise.

The web version of certification hours has been added so teachers can disburse hours and/or individually track the hours spent on specific subject areas. This enhancement includes two parts:

- Main Certification Hours screen available from left-hand navigation bar
- Certification Hours tab on Student Snapshot screen

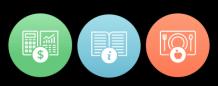

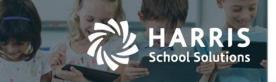

#### "Certification Hours" Class Roster Welcome Teacher can access by clicking "Certification Hours" on the left. Eileen Thomas 🛗 Attendance 🙆 Certification Hours 💾 Non-Classroom Hours CM Web Staging Eileen Thomas 🔼 • Today: 10/11/2017 6 Certification Hours - AM-Cosmetology • 09-2017 Move From • 2 00 Delete Monthly Hours • Move To Update hours 19 Students 25 **,** Search: DAILY LOST PERMANENT WAVING FINGERWAVING & HAIRSTYLING HAIR CUTTING HAIR COLORING SCAL TREATM STUDENTS SELECT HOURS MINS MONTH THEORY FACIALS MANICURING HOURS MINS TOTAL 91:6 19:0 19:0 32:0 34:0 37:0 19:0 306:10 19:0 1 Burson,Anora ID#000011951 16:55 4:55 35 • Burson,Connor ID#000012110 35 02 Burson, Sarah ID#000012046 16:55 4:55 35 Cooper,Alyssa (ID#000012093) 02 35 Cooper,Emilee ID#000012023 4:55 1:0 16:55 35 02 Cooper, Jasaydi ID#000012214 02 35 Davis,Shannon ID#000011953 • 16:55 4:55 02 35 Davis, Yesmeily ID#000012048 Edelman,Paige ID#000012057 02 35

Eritch Holon (In#000010054

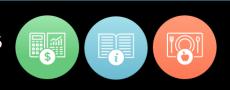

#### Steps for basic disbursement and manual entry

Teacher can select a month using the month picker button. -

1. Attendance hours can then be distursed into the various skill by using the

Disburse Monthly Hours button.

nool Solutions

Delete Monthly Hours

- 2. The button is used to clear out the hours so that teachers could then re-disburse the hours and start fresh.
- 3. Once hours are disbursed, the teacher can then perform manual changes to student hours by clicking in any of the green cells for a specific student.

| SELECT | STUDENTS                  | TOTAL | DAI<br>HOURS |    | LO<br>HOURS<br>12 |    | MONTH<br>231:55 | THEORY<br>80:38 | FACIALS<br>18:0 |
|--------|---------------------------|-------|--------------|----|-------------------|----|-----------------|-----------------|-----------------|
| В      | urson,Anora ID#000011951  |       | 02           | 35 | 0                 | 35 | 7:45            | 7:45            | 0:0             |
| В      | urson,Connor ID#000012110 |       | 02           | 35 | 0                 | 35 | 15:45           | 2: <b>4</b> ₿   | 1:0             |
| В      | urson,Sarah ID#000012046  |       | 02           | 35 | 0                 | 35 | 10:20           | 2:12            | 1:0             |

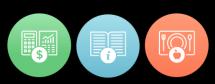

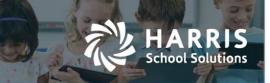

#### Bulk adjustment of hours

This feature allows you to move hours and minutes from one category to another category for a batch of students or even all students in the class at one time.

1. First, select the students by clicking the checkboxes to the left. Use the "Select All" checkbox to select the entire class roster.

| SELECT<br>ALL |                             | TOTAL | DAI<br>HOURS |    | LO:<br>HOURS<br>12 |    | MONTH<br>231:55 | TH |
|---------------|-----------------------------|-------|--------------|----|--------------------|----|-----------------|----|
|               | Burson, Anora ID#000011951  |       | 02           | 35 | 0                  | 35 | 7:45            |    |
|               | Burson, Connor ID#000012110 |       | 02           | 35 | 0                  | 35 | 15:45           | :  |
|               | Burson, Sarah ID#000012046  |       | 02           | 35 | 0                  | 35 | 10:20           | :  |

2. Select a category in the "Move From" drop-down and select a category in the "Move To" dropdown.

| Move From                                  | •  | Hours | Minutes    |
|--------------------------------------------|----|-------|------------|
| Move To                                    | *⊳ | Up    | date hours |
| Move To<br>Theory<br>Facials               |    |       |            |
| Fingerwaving & Hairstyling<br>Hair Cutting |    | Sea   | rch:       |

4. Enter the number of hours and minutes to be moved and click the "Update hours" button.

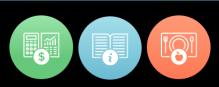

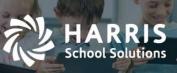

### Certification Hours tab on the Student Snapshot

The Certification Hours tab on the Student Snapshot allows all the hours of a single student to be viewed across all months. Manual adjustments to a student's certification hours can also be made with this screen.

| 3              | Con              | nor Burso                     | N ID# 00 | 001211 | 0                 |                |         |                               |                 |                  |                 |    |
|----------------|------------------|-------------------------------|----------|--------|-------------------|----------------|---------|-------------------------------|-----------------|------------------|-----------------|----|
| shboa<br>n-Cla | ard<br>Iss Hours | Demographics<br>Certification |          | ce     | Grades            | Medical Alerts | SDI     | Documents                     | Notes           | Discipline       | Progress Report | ts |
|                | SELECT           | MONTH YEAR                    | MON      |        | LOST<br>HOURS MIN | s THEORY       | FACIALS | FINGERWAVING &<br>HAIRSTYLING | HAIR<br>CUTTING | HAIR<br>COLORING | MANICURING      |    |
|                |                  | January 2016                  |          |        |                   |                |         |                               |                 |                  | Not Disbursed   | •  |
|                |                  | February 2016                 |          |        |                   |                |         |                               |                 |                  | Not Disbursed   |    |
|                |                  | March 2016                    |          |        |                   |                |         |                               |                 |                  | Not Disbursed   |    |
|                |                  | April 2016                    |          |        |                   |                |         |                               |                 |                  |                 |    |
|                |                  | May 2016                      | 7        | 45     | 0 35              | 7:45           | 0:0     | 0:0                           | 0:0             | 0:0              | 0:0             |    |
|                |                  | June 2016                     | 47       | 20     | 1 45              | 8:19           | 3       | 7:0                           | 5:0             | 6:0              | 7:0             |    |
|                |                  | July 2016                     |          |        |                   | 8:19           | 2:0     | 7:0                           | 5:0             | 5:0              | 7:0             |    |
|                |                  | August 2016                   | 46       | 20     | 1 45              | 0.15           | 2.0     | 7.0                           | 5.0             | 5.0              | 7.0             |    |
|                |                  | September 2016                | 55       | 35     | 2 20              | 9:34           | 2:0     | 8:0                           | 6:0             | 6:0              | 9:0             |    |

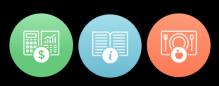

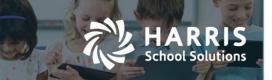

5. CMW-379 Technical Academics

The Technical Academics (ie. Integretrated Academic or TA) functionality has been expanded on Teacher Web. Technical Academics allows a teacher to associate academic subject areas to specific Knowledge Activities and then calculate a grade in each of those separate academic areas. For example, if a certain CTE course fullfils requirements in the areas of Math and Science, the Technical Academic features allow teachers to identify which activites are releated to Math and which are related to Science and then calculate separate grade averages in each of those areas.

Features include:

- Ability to assign technical academics when creating an activity
- Ability to assign technical academics directly from the the Knowledge Bank grid.
- Display of technical academics categories on the Knowledge grading grid
- An integrated Academics Summary section on the Dashboard tab of the Student Snapshot
- An Integrated Academics grade display on the progress report screen.

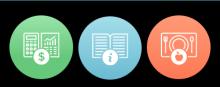

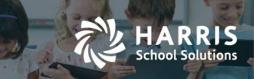

## INTEGRATED ACADEMICS (TECHNICAL ACADEMICS) ON THE DASHBOARD TAB OF THE STUDENT SNAPSHOT

| Attendance   | Summary | AM -Cos    | smetology |           | <b>-</b> | Grade Summary C    | urrent MP         |       |         |
|--------------|---------|------------|-----------|-----------|----------|--------------------|-------------------|-------|---------|
|              |         | AR TO DATE | CU        | IRRENT MP |          |                    |                   |       |         |
| Present      |         |            |           |           |          | Cosmetology (AN    | A )               |       |         |
| Absent from  | Class 0 |            |           |           |          | Physical Education | on (PE4W2 )       |       |         |
| Absent Excus | ed 0    |            |           |           |          | kiregrated Academ  | ics Summary Curre | nt MP |         |
| Absent Unex  | cused 0 |            |           |           |          | COURSE             |                   |       |         |
| Tardy Excuse | d O     |            |           |           |          |                    |                   |       |         |
| Tardy Unexcu | ised O  |            |           |           |          |                    |                   |       |         |
|              |         |            | ß         |           |          | Physical Education | on (PE4W2 )       |       | • TS:25 |
| hadula D     |         |            |           |           |          |                    |                   |       |         |
| hedule 🔒     |         |            |           |           |          |                    |                   |       |         |

To calculate averages for individual Technical Academic areas, the individual academic areas must be associated to the class on the admin side. Once the Technical Academic areas have been assigned to a class, a teacher can associate assignments to these TA areas by either selecting one or more Technical Academics checkboxes when creating a new Knowledge Activity or by selecting one or more checkboxes in the "Integrated Academics" column in the list of activities on the Knowledge Bank screen.

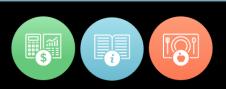

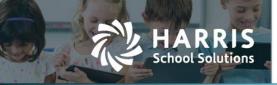

| Points *             |                                |      |        |
|----------------------|--------------------------------|------|--------|
| version *            | 1                              |      |        |
| Category *           | Classroom Assignment/Materials | •    |        |
| Activity Description |                                |      | т<br>т |
| Technical Academic   |                                |      | \$     |
|                      | Assign to class                | ß    |        |
| Required             | True                           | -    |        |
| Status               | Active                         | Ŧ    | т      |
|                      | Áselannan/Atalariais           | Save | Close  |

#### ASSIGNING TECHNICAL ACADEMICS WHEN CREATING A NEW KNOWLEDGE ACTIVITY

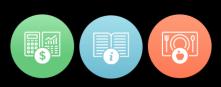

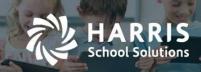

#### ASSIGNING TECHNICAL ACADEMICS FOR EXISTING KNOWLEDGE ACTIVITIES

| Knowledge Bank                | < - AM-C    | iosmetology 👻                  |        |         |                                   |                             |          |        |                      |                |
|-------------------------------|-------------|--------------------------------|--------|---------|-----------------------------------|-----------------------------|----------|--------|----------------------|----------------|
| Legend<br>O - Assigned to Non | e 🗕 - Assi  | gned to Some 🔎 - Assigned to a | All    |         |                                   |                             |          |        |                      | ~              |
| New                           | Assign 👻    | UnAssign 🗕 (                   | Сору 👻 |         |                                   | Ş                           |          |        |                      |                |
| AM -Cosmetology               | 56 Activies | 25 🗸                           |        |         |                                   |                             |          |        | Search:              |                |
| All Activities                | •           |                                |        |         |                                   |                             |          |        |                      |                |
| SEQUENCE                      | , ID        | ACTIVITY                       | POINTS | VERSION | CATEGORY                          | DESCRIPTION                 | REQUIRED | STATUS | INTEGRATED ACADEMICS | ACTION         |
| • • 0                         | 000010      | Test Activity                  | 25     | 1       | Test                              | Test Activity               | True     | active | TM TR<br>TS CF<br>AP | Edit<br>Delete |
| 1                             | 000101      | History & Careers Pre-test     | 10     | 1       | Classroom<br>Assignment/Materials | History & Careers Pre-test  | True     | active | TM TR TS CF AP       | Edit<br>Delete |
| 1                             | 000102      | History & Careers Situation    | 10     | 1       | Classroom<br>Assignment/Materials | History & Careers Situation | True     | active | TM TR<br>TS CF       | Edit<br>Delete |

#### Viewing associated Technical Academics while scoring knowledge activities

| —Cosmetolo      | gy 19 Students                      |                         |                                      |                                      |       |                                       |                            | Status        | C Active                               | ▼ Search:                             |                                        |                      |
|-----------------|-------------------------------------|-------------------------|--------------------------------------|--------------------------------------|-------|---------------------------------------|----------------------------|---------------|----------------------------------------|---------------------------------------|----------------------------------------|----------------------|
| L 20% Clas      | ssroom Assignment/Materials         | s <sub>+</sub> 20%      | Homework A                           | ssignment <sub>+</sub> 2             | :0% T | est <sub>+</sub> 200                  | % Quiz                     | + 20% Extra   | Credit Projec                          | t <sub>=</sub> Knowle                 | edge Grade                             |                      |
| By: Activity Id | T                                   |                         | All 🗸                                | Graded 🗸                             |       | Not Gradeo                            | N                          | ot Assigned 🗸 | Not Assign                             | ned in Selecte                        | d GP 🗸                                 |                      |
| ACTIVITY<br>ID  | ACTIVITY NAME                       | MAX<br>POINT S          | BURSON<br>ANORA<br>KNW : 82<br>GRADE | BURSON<br>SARAH<br>KNW : 58<br>GRADE |       | BURSON<br>CONNOR<br>KNW : 91<br>GRADE | COOPE<br>EMILEE<br>KNW : 4 | 9 KNW : 87    | COOPER<br>JASAYDI<br>KNW : 88<br>GRADE | DAVIS<br>SHANNON<br>KNW : 96<br>GRADE | DAVIS<br>YESMEILY<br>KNW : 85<br>GRADE | EDELI<br>PAIC<br>KNW |
| -12asd          | Technical Academics New<br>Creation | 10<br>TM TR TS<br>CF AP | 10                                   | 5                                    | •     | -                                     |                            |               | -                                      | -                                     | -                                      |                      |
| 000101          | History & Careers Pre-test          | 10<br>TM TS<br>AP       | 8                                    | 0                                    | •     | -                                     |                            |               | -                                      | -                                     | -                                      |                      |
| 000102          | History & Careers Situation         | 10                      | -                                    |                                      | -     | 9                                     | 10                         | +             | +                                      | +                                     | +                                      |                      |

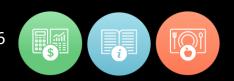

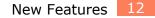

 $\times$ 

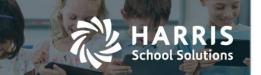

#### VIEWING TECHNICAL ACADEMIC AVERAGES WHEN EDITING A PROGRESS REPORT

To access, click on any student's name to open the Student Snapshot and then click the "Progress Reports" tab. After creating and saving a new progress report, a teacher can then click "Edit" to view the technical academic averages.

|                                                                       | Edit Progress Report                                                                               |    |
|-----------------------------------------------------------------------|----------------------------------------------------------------------------------------------------|----|
| PROGRESS REPORT - Marking Period: 1                                   |                                                                                                    |    |
| Technical Academics COURSE Cosmetology (AM )                          | TA COUNT         5         • AP:25         • CF:50         • TM:25         • TR:50         • TS:25 | ^  |
| Physical Education (PE4W2 ) Progress Status * Good Knowledge Comments | N/A                                                                                                | [₹ |

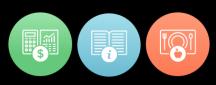

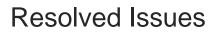

#### **Defect Corrections and Enhancements**

The following reported issues are corrected in this release.

RRIS

School Solutions

| Jira    | Summary                                                                                                    | Notes                                                                                                    |
|---------|----------------------------------------------------------------------------------------------------|----------------------------------------------------------------------------------------------------|
| Number  |                                                                                                    |                                                                                                    |
| CMW-393 | Report Card Comments not saving                                                                                                    | The teacher was getting a<br>message "Missing Grade Entry –<br>This MP not closed yet". Now<br>report card comments can be<br>saved even before a MP is closed.                                                                                                    |
| CMW-528 | System is not saving POS values in grade cell.                                                                                     | The Skill screen was previously not<br>saving the POS values that were<br>entered. Now POS values are<br>correctly saved.                                                                                                    |
| CMW-192 | For classes using Weighted Activity<br>categories, do not display<br>categories that are NOT part of the<br>Knowledge Formula      | If a class is using Weighted Activity<br>formula (such as Tests 80% + HW<br>20%) then a teacher will only be<br>able to assign knowledge activities<br>to one of the categories that are<br>included in the classes Knowledge<br>formula (in this case the teacher<br>would only be able to select either<br>Test or HW). |
| CMW-494 | Unable to load classes with special characters (e.g. slash) in section                                                             | If a class id had special characters<br>such as the front or back slashes '\'<br>'/' then the class would not load.<br>Classes will now correctly display<br>on the attendance and grading<br>screens even with special<br>characters.                                                                                    |
| CMW-84  | Automatically add leading zeros to<br>a Knowledge ID when a<br>Knowledge activity is created to<br>match CM Windows functionality. | If a number is entered as the<br>ACTIVITY ID field for a Knowledge<br>activity, the system will<br>automatically add zero to the front<br>of the number to bring it to 6 digits.<br>For example if '35' is entered then<br>the system will store the activity ID<br>as '000035'.                                          |

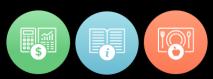

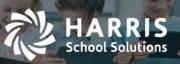

| Jira<br>Number   | Summary                                                                                        | Notes                                                                                                    |
|------------------|------------------------------------------------------------------------------------------------|----------------------------------------------------------------------------------------------------|
| CMW-475          | System is displaying green cells<br>against not graded activities for Mid<br>and Final Exams.  | This applies to classes that use<br>Mid-term and Final Exam as<br>categories in the MP formula. If an<br>activity for one of these categories<br>has not been graded it will appear<br>as yellow (assigned, not yet<br>graded) or as gray (not assigned.)                                                             |
| CMW-508          | Work ethic grade showing error<br>when attempting to update the<br>Work Ethic comment.         | When teachers would click the<br>comment bubble icon immediately<br>after updating a WE grade they<br>would receive an error "Please<br>enter a work ethic grade". This<br>error will no longer display when<br>editing comments.                                                                                     |
| CMW-505<br>Leiko | Cannot change Knowledge Activity category                                                      | Teachers would receive an error<br>"Knowledge Activity No Present"<br>when trying to change the<br>Knowledge Category of an existing<br>activity. This error will no longer<br>display.                                                                                                    |
| CMW-237          | System is displaying error<br>message "Please enter hours<br>(HH:MM)"                          | The error message ""Please enter<br>hours (HH:MM)" was displaying on<br>the Non Classroom Hours screen<br>even if the user did not type a<br>value or even if they entered a<br>valid value. This message will now<br>only display if the teacher enters an<br>hour/minute value that the system<br>cannot interpret. |
| CMW-200          | Create an "Attendance Updated"<br>message when an attendance<br>record is updated in db        | An "Attendance Saved" message<br>will now display after a user<br>updates attendance. This was<br>requested by clients to help users<br>know when an attendance record<br>is actually saved and stored in<br>ClassMate.                                                                                               |
| CMW-204          | System should display favorites<br>check box as selected in<br>"FAVORITES" reports.            | Now if a teacher has selected a<br>report as a favorite then the<br>"Favorites" checkbox will be<br>selected for that report to make it<br>clearer to teachers which reports<br>were selected.                                                                                                    |
| CMW-468          | System is displaying "Activity<br>Popup" at the bottom of page upon<br>clicking "Edit" button. | When editing a Knowledge Activity<br>on the Knowledge Bank screen the<br>pop-up screen was display too far<br>down on the screen. This popup<br>screen will now be better centered.                                                                                                    |

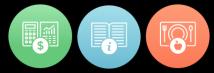

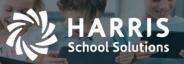

| Jira    | Summary                                                                                             | Notes                                                                                                    |
|---------|----------------------------------------------------------------------------------------------------|----------------------------------------------------------------------------------------------------|
| Number  | Cumury                                                                                              |                                                                                                    |
| CMW-292 | ClassMate Web > Gap<br>>Documentation                                                               | See Details Above                                                                                                    |
| CMW-326 | ClassMate Web > Gap<br>>Certification Hours                                                         | See Details Above                                                                                                    |
| CMW-379 | Classmate Web > Gap > Technical<br>Academics Student Snapshot and<br>Activities.                    | See Details Above                                                                                                    |
| CMW-371 | Progress Reports not saving nor<br>able to submit through Grading but<br>can through Attendance     | Previously, teachers were only able<br>to correctly save Progress Reports<br>when accessing the Student<br>Snapshot screen from the<br>Attendance screen. Now the<br>Progress Report will also save<br>correctly when accessed from any<br>of the grading screens as well.         |
| CMW-398 | System is displaying "Inactive"<br>students as "Active" on "Final<br>Grade" screen.                 | Inactive students were displaying<br>as Active but now inactive students<br>will correctly be marked as<br>Inactive.                                                                                                    |
| CMW-423 | Non Class-room Hours format<br>issue                                                                | The system was displaying extra<br>zeros when showing hours and<br>minutes on the Non-Classroom<br>hours screen but will no longer<br>display these. For example the<br>value of 1 hour and 30 minutes<br>was displaying as '1:30:00' but will<br>now correctly display as '1:30'. |
| CMW-437 | Classmate Web > Gap > Technical<br>Academics > Adding TA to<br>Progress Report                      | See Details Above.                                                                                                    |
| CMW-191 | Hide the "POS" field on the Skill<br>grade grid if a client is not<br>configured to use POS grading | The "POS" field will now only<br>display in the Skill grading grid if a<br>school is configured to use POS<br>grading on the windows/Citrix side<br>of ClassMate.                                                                                                    |
| CMW-299 | Prevent teachers from entering a<br>'0' for work ethic score if the<br>student is marked present    | Teachers can no longer enter a<br>Work Ethic score of '0' if a student<br>has been marked present. They<br>must select a score within the<br>accepted rubric score range as<br>configured by the school.                                                                           |

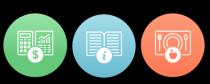

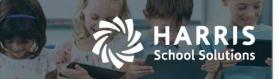

### **Upcoming Features**

#### Future improvements in consideration for the 2017-2018 year

- Gradebook Grading Grids
  - Create a new column in the Knowledge grid to view a student's grade level or skill year
  - Create a "Final Project" button for those clients that include a final project as a grade component.
  - Hide the "POS" grading field on the Skills grid if a client is not using the POS grading method.
- Attendance Screen
  - Create a configuration flag that would allow teachers to mark Suspension and Homebound if the school wants to allow teachers to use these attendance categories.
  - Attendance alert should not display for classes that do not meet on a certain day
  - A message should display when teacher is attempting to take attendance for a day the class does not meet
- Student Snapshot
  - View a student chosen Career Pathway
  - View Student Interventions
- Progress Reports
  - Display grade that is captured in a progress report snapshot
  - Add Class ID, Class Description, and Student Name
- Miscellaneous Gaps from ClassMate Windows (Intended Primarily for NY & PA clients)
  - Allow teachers to enter student industry/course certifications.
  - $\circ$   $\;$  Allow teachers to enter Special Services (Interventions).

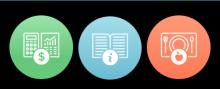